#### **Stappenplan belanghebbenden toevoegen in Renta**

Deze handleiding beschrijft hoe u belanghebbenden kunt aanduiden in Renta.

Alleen de bij aanvraag opgegeven contactpersoon ontvangt automatisch alle systeemmeldingen via Renta.

Bent u bij de aanvraag niet opgegeven als contactpersoon voor uw huursubsidiedossier(s) of wenst u nog anderen op de hoogte te houden van het dossierverloop? Dan kan u en iedereen met bewerkrechten via dit eenvoudig stappenplan zichzelf of anderen in Renta als belanghebbende toevoegen om ook automatische systeemmeldingen te ontvangen.

#### **Stap 1**

Ga naar [Renta](https://eloketagion.vlaanderen.be/Renta_E_Loket/) en meld u aan via een digitale sleutel (eID, itsme…).

### **Stap 2**

Na het inloggen komt u op de startpagina. U ziet hier een overzicht van al uw huursubsidiedossiers.

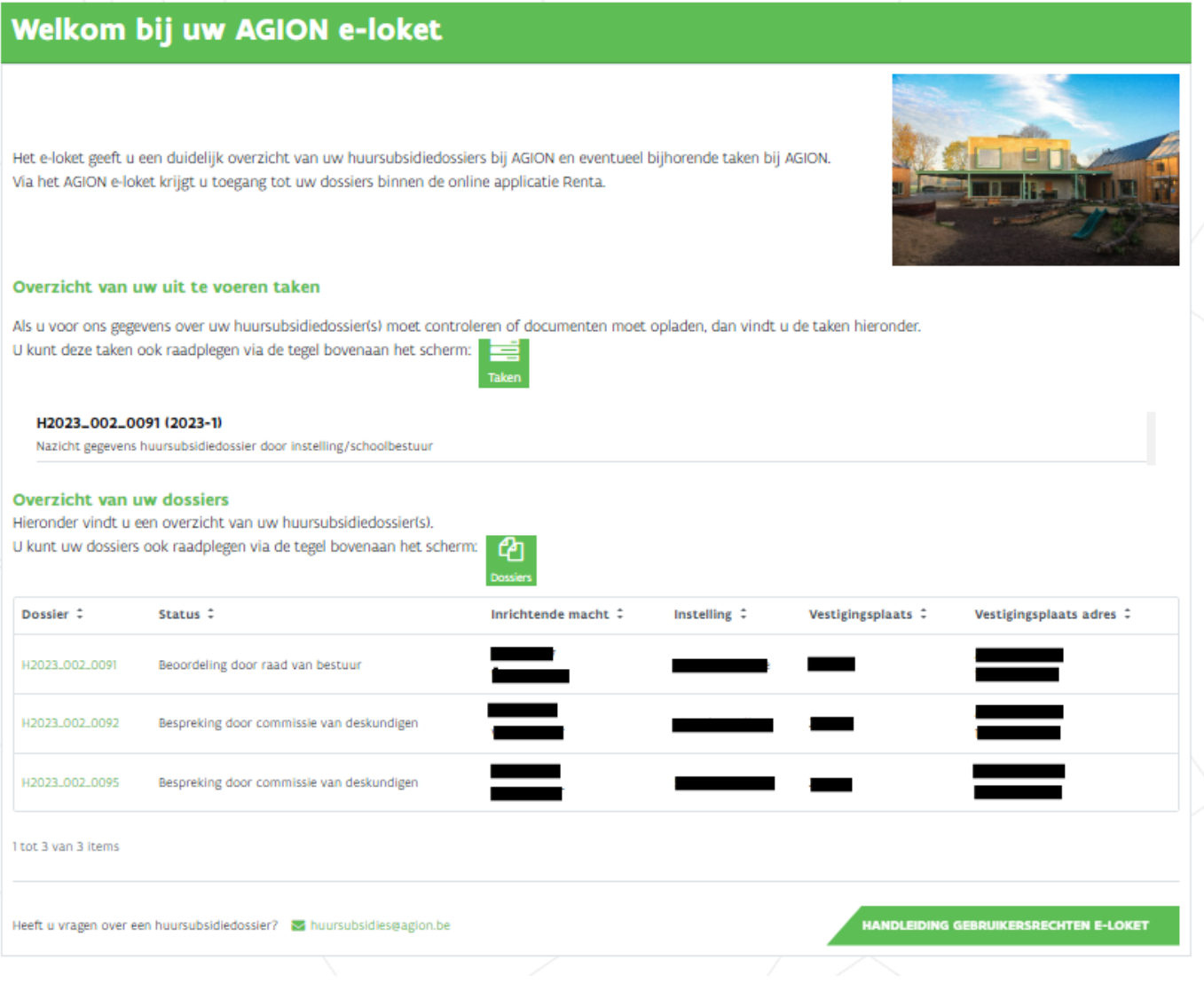

Zoek het dossier waarvoor u een belanghebbende wil toevoegen in het overzicht van uw dossiers. Klik op het gewenste dossiernummer.

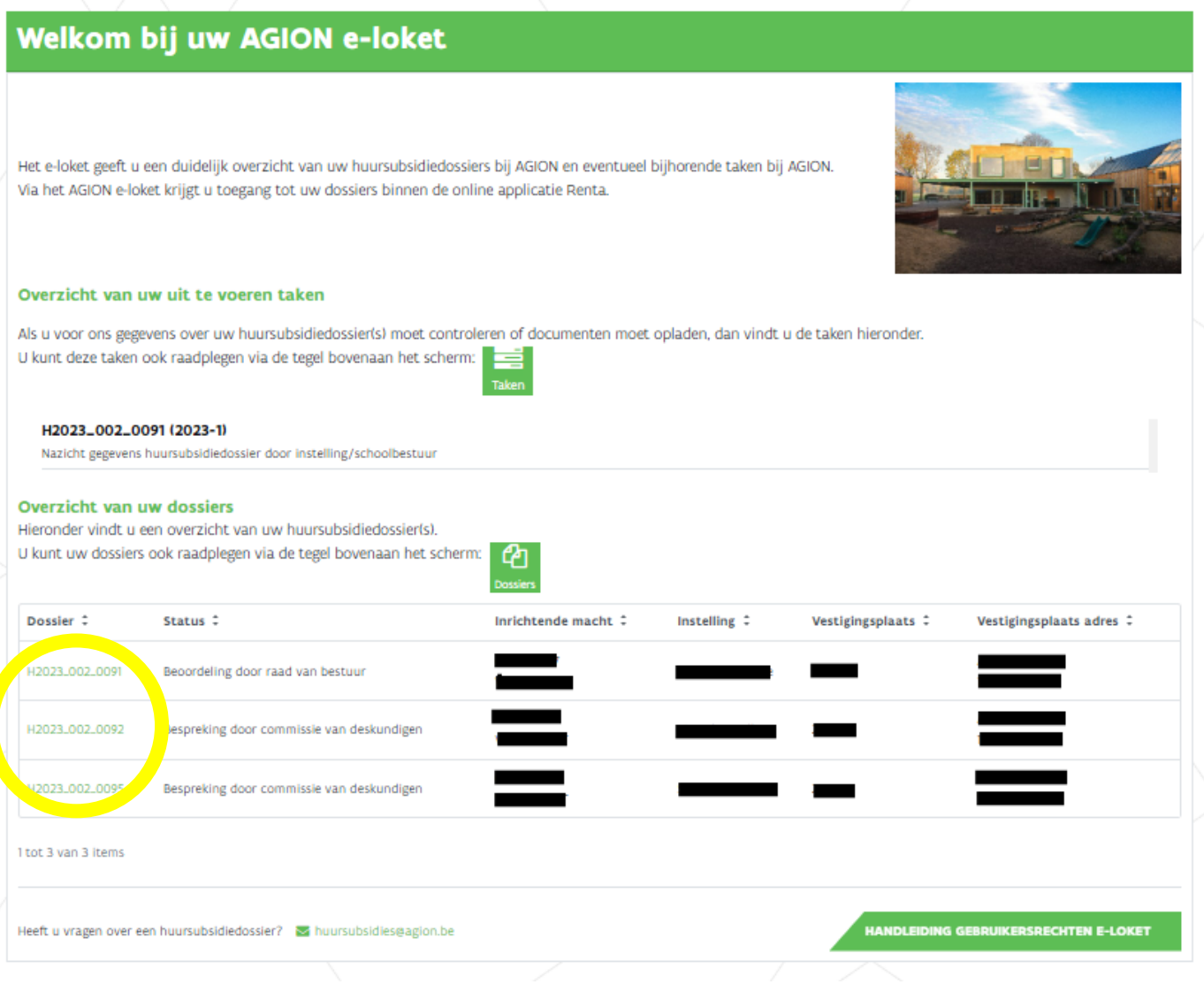

U komt terecht op de detailpagina van dit dossier. Klik rechts bovenaan op 'Belanghebbenden'.

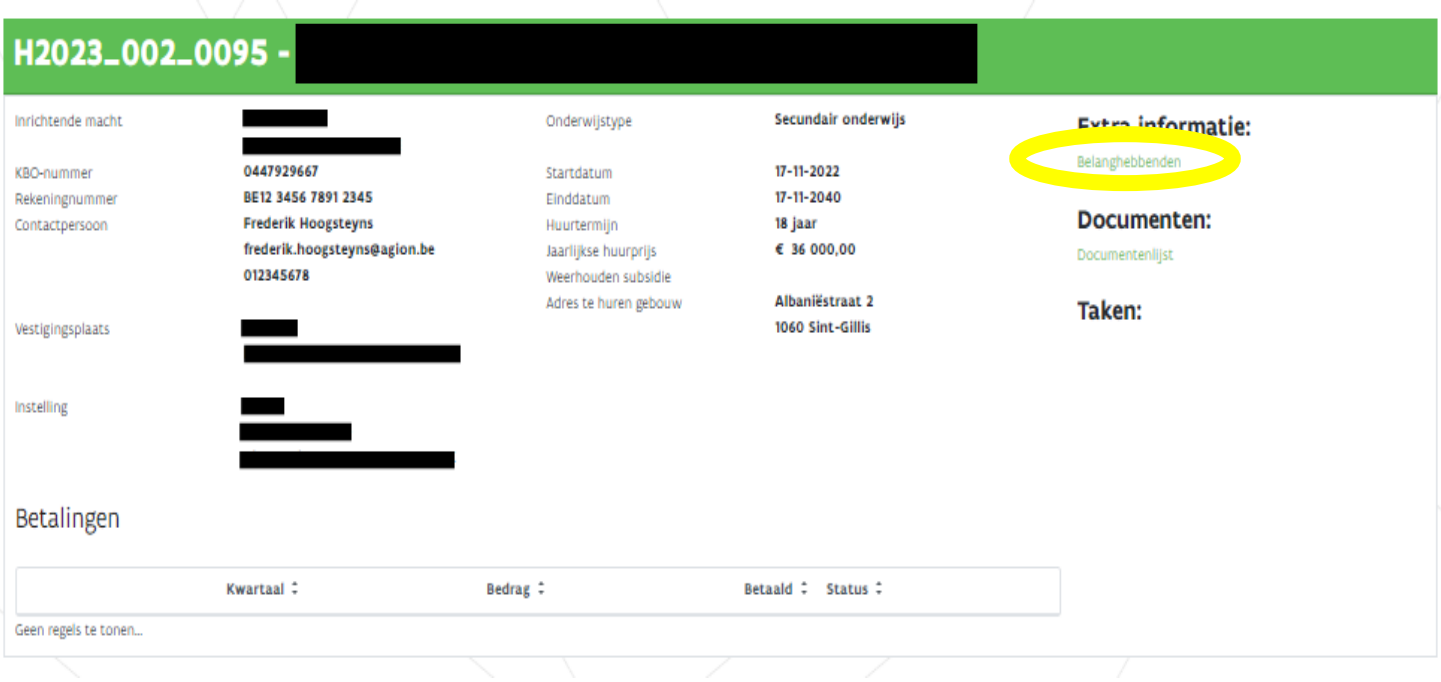

### **Stap 5**

U ziet een overzicht van de contactpersoon en alle belanghebbenden van het huursubsidiedossier. Klik op 'Nieuw' om een persoon als belanghebbende toe te voegen.

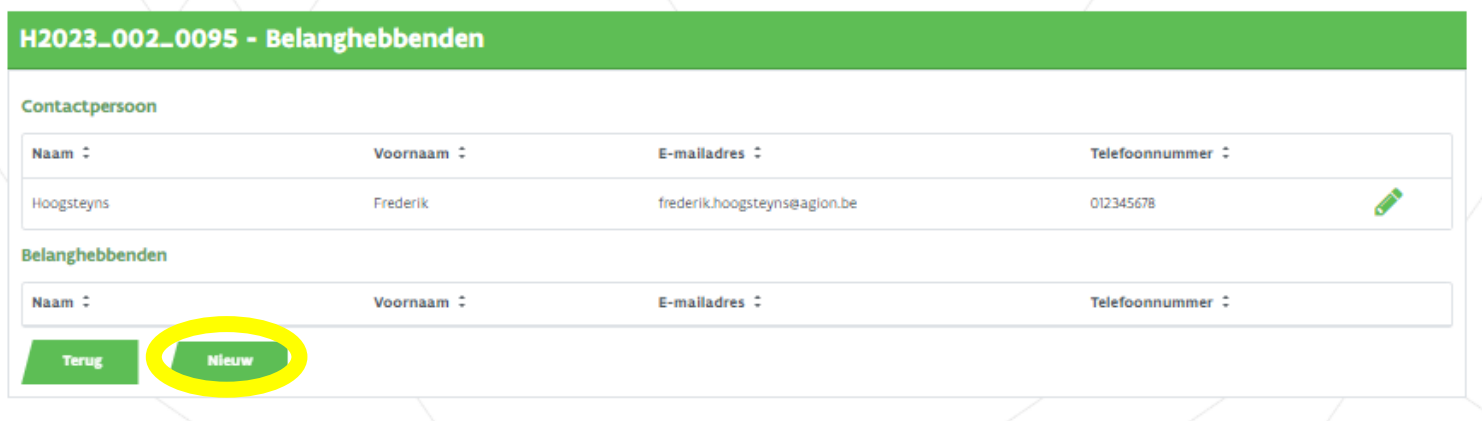

Vul de gegevens van de nieuwe belanghebbende in en klik op 'Opslaan'.

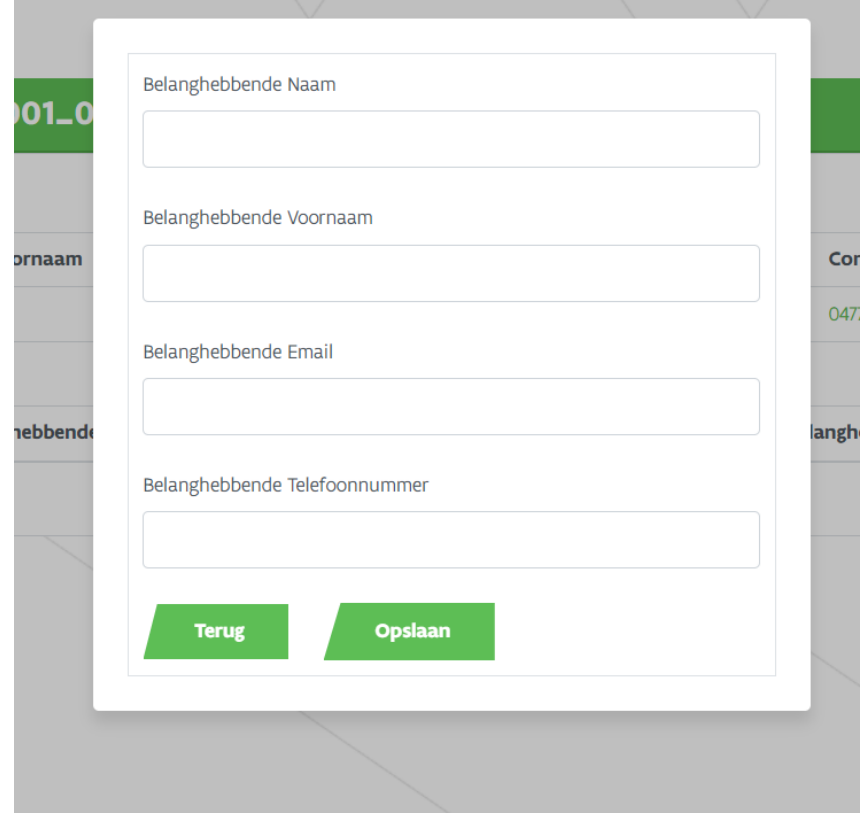

## **Stap 7**

U keert automatisch terug naar het overzicht van de contactpersoon en alle belanghebbenden van het huursubsidiedossier. De toegevoegde persoon is onmiddellijk zichtbaar als belanghebbende.

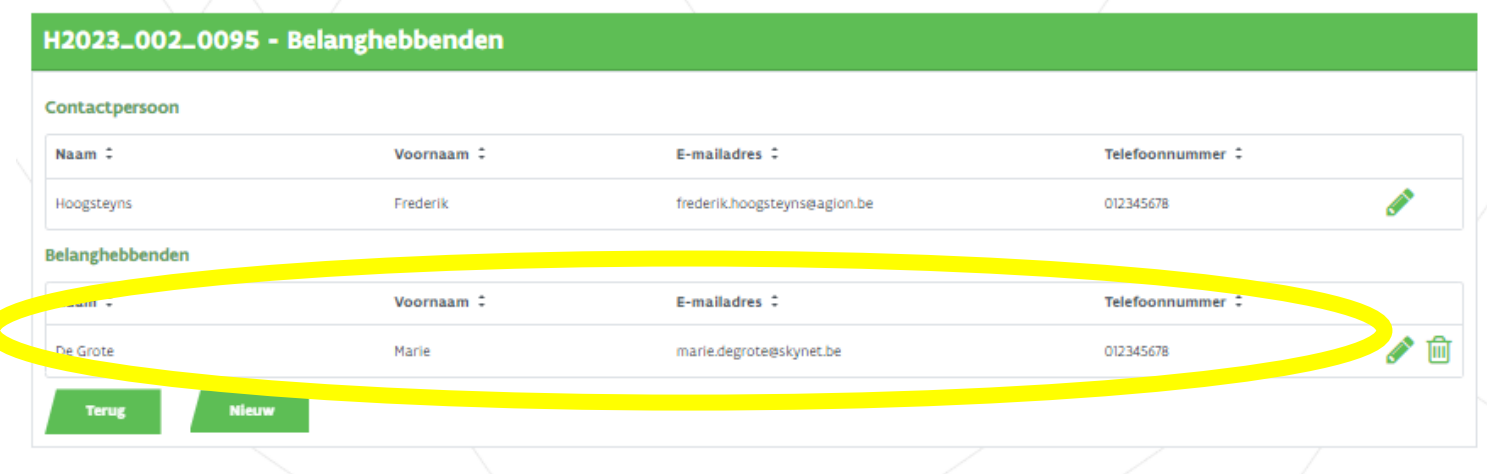

Klik op het potloodicoon om de gegevens aan te passen. Klik op het prullenbakicoon om een belanghebbende te verwijderen.

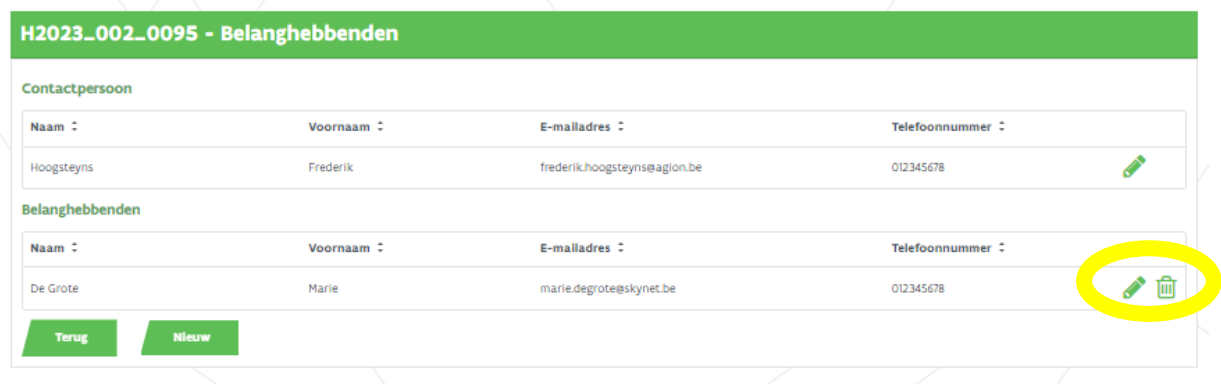

**Wenst u een belanghebbende toe te voegen in een ander huursubsidiedossier? Herhaal Stap 2 tot Stap 8.**

**Wenst u nog een andere persoon als belanghebbende toe te voegen in hetzelfde huursubsidiedossier? Herhaal Stap 5 tot Stap 8.**

Problemen bij het uitvoeren van de stappen? Neem dan contact op via [huursubsidies@agion.be.](mailto:huursubsidies@agion.be)